Überblick

HD PVR 60 zeichnet Video von Spielkonsolen wie Xbox 360, Xbox One und PlayStation 4 bis 1080p60 über HDMI auf. Die Software "Hauppauge Capture" dient zur Aufnahme und Bearbeitung (Trimmen) der Videos und auch zum Upload von Videos nach YouTube.

HD PVR 60 kann nur HDMI-Signale aufzeichnen, die nicht mit HDCP-Kopierschutz versehen sind. Unterstützte Aufnahmeformate sind 1080p60, 1080p30, 720p60, 720p30, 576p, 480p bei Datenraten bis 16 Mbit/sec.

TS: Dies ist das ursprüngliche H.264-Format. Die mit HD PVR 60 erstellten TS-Dateien können z.B. mit dem Videoschnittprogramm Sony Vegas bearbeitet werden (alle Versionen). Die TS-Dateien können auch in Adobe Premiere importiert und bearbeitet werden.

Das Audiosignal wird in Stereo (linker/rechter Kanal) vom HDMI-Eingang im MPEG-Audioformat aufgezeichnet.

in Hauppauge Capture nachträglich mit dem Button "Exportiere nach MP4" ohne Qualitätsverlust konvertiert werden.

Hauppauge Capture unterstützt drei Dateiformate bei der Aufnahme:

# - **M2TS**: Dieses Format ist bei einigen Videoschnittprogrammen gebräuchlich.

- **MP4**: Dieses Format basiert auf dem Apple-Quicktime Dateiformat. TS-Dateien können

*inweis: Das HDMI-Signal von vielen Kabel/SAT-TV-Receivern, und auch von der PlayStation3*

*H ist mit HDCP geschützt und kann nicht aufgezeichnet werden.*

#### Installation der HD PVR 60

#### Schritt 1: Windows starten

Schalten Sie Ihren Computer ein. HD PVR 60 kann mit Laptops und Desktop-Computern mit Windows 10, 8, 7, Vista und Windows XP verwendet werden.

#### Schritt 2: USB-Kabel anschließen

Verbinden Sie die HD PVR 60 über das beiliegende USB-Kabel mit einem USB 2.0 oder 3.0 Port des Computers.

Aufnahme

Als Gerät sollte "HD PVR 60" angezeigt werden. Bei "Videoeingang" und "Audioeingang" ist HDMI voreingestellt. Wenn die Videoquelle (z.B. Spielkonsole) eingeschaltet ist, sollten Sie im Vorschaufenster das Video sehen und den Ton hören.

#### **Die Vorschau am PC wird um einige Sekunden verzögert dargestellt, weshalb es nicht möglich ist, hierüber zu spielen. Schauen Sie statt dessen beim Spielen auf das am HDMI OUT angeschlossene TV-Gerät.**

#### Aufnahme starten / stoppen

Klicken Sie auf den Button "Aufnehmen", um die Aufnahme zu starten. Der Button ändert sich nach "Stoppen". Die Angabe der Dateigröße und Zeitangabe wachsen. Der LED-Ring am Gerät leuchtet rot. Um die Aufnahme zu beenden, klicken Sie hierauf.

# Record Button an HD PVR 60

Zum Starten und Beenden einer Aufnahme kann alternativ der Record Button an der Oberseite der HD PVR 60 verwendet werden. Beachten Sie bitte, dass der Record Button für 30 Sekunden nach Start der Aufnahme, und für 15 Sekunden nach Beenden der Aufnahme

Tel.-Support: (+49) 02161 694 88 40 Telefon: (+49) 02161 694 88 0 Fax: (+49) 02161 694 88 15 email: info@hauppauge.de

deaktiviert ist.

### Live Kommentarfunktion

Mit einem am PC angeschlossenen Mikrofon oder Headset können Sie während der Videoaufnahme gesprochene Kommentare direkt mitaufzeichnen. Das Mikrofon kann je nach Ausführung an den Mic-Eingang des PCs eingesteckt, oder mit einem USB-Port des Com-

puters verbunden sein. Mikrofons ein.

Ein vorhandenes Mikrofon wird im Feld "Mikrofoneingang:" angezeigt. Um es zu verwenden, wählen Sie es dort aus. Mit dem Schieber "Stimme:" stellen Sie den Audiopegel des

Audio-Pegel für Aufnahme dazumischen.

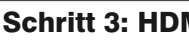

Mit den Schieber "Spiel:" stellen Sie den Audio-Pegel des HDMI-Signals ein. Mit dem Schieber "PC Audio:", der normalerweise ganz links steht, können Sie den Ton des Computers

#### Schritt 3: HDMI-Kabel anschließen

Verbinden Sie den HDMI-Ausgang Ihrer Spielkonsole über das HDMI-Kabel, das der Spielkonsole beilag, mit dem Eingang HDMI IN von HD PVR 60 (mittlerer Anschluss).

Verbinden Sie den Ausgang HDMI OUT der HD PVR 60 über das beiliegende HDMI-Kabel mit dem HDMI-Eingang Ihres TV-Geräts oder Monitors.

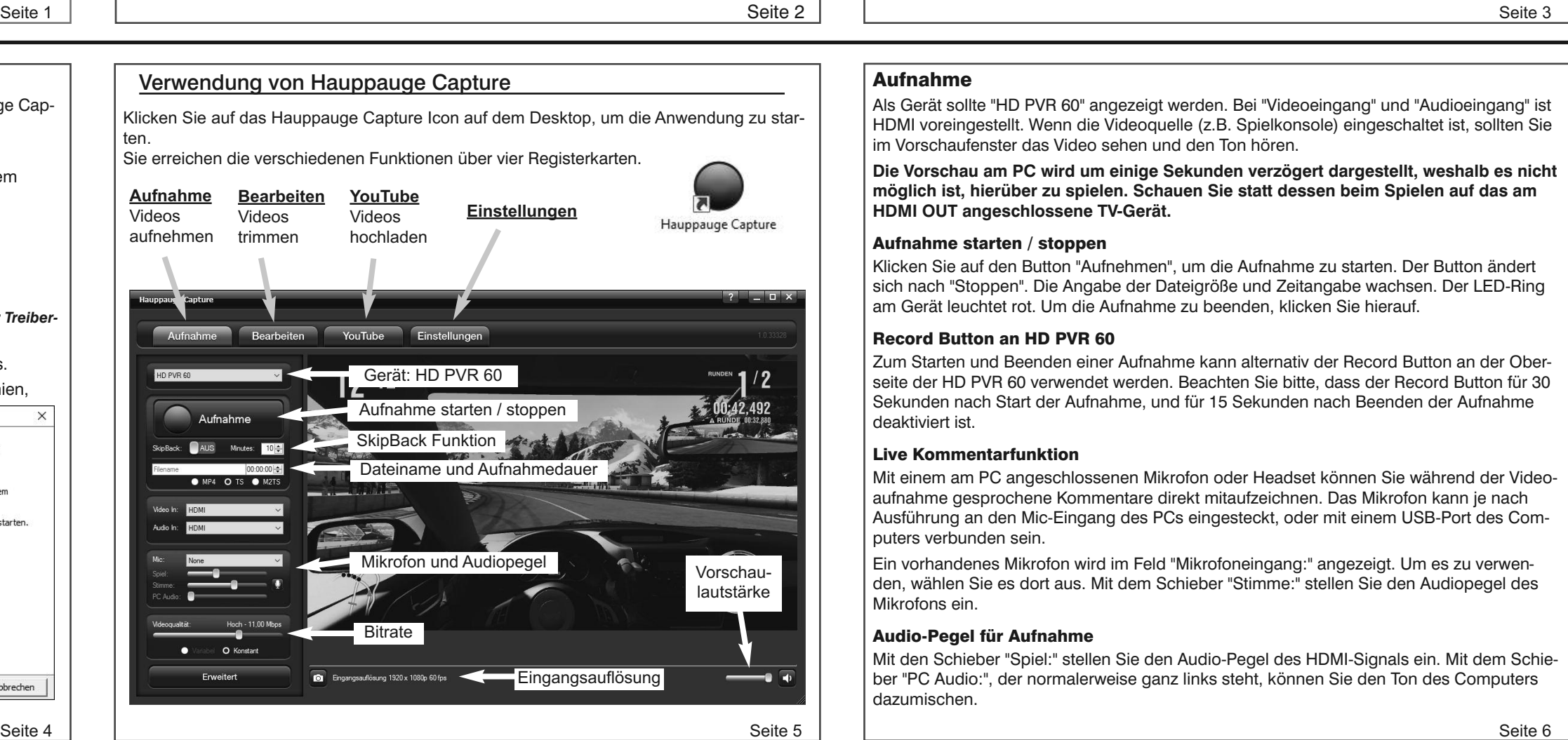

#### Schritt 4: Hauppauge Capture herunterladen

Der Hauppauge Capture Download enthält den Windows-Treiber und die Hauppauge Capture Applikation. Sie können Hauppauge Capture hier herunterladen:

#### **www.hauppauge.de/hdpvr60**

Die heruntergeladene Datei liegt üblicherweise in Ihrem 'Downloads' Ordner auf Ihrem Windows PC.

#### Schritt 5: Treiber und Software installieren

Für weitere Informationen rufen Sie bitte die HD PVR 60 Supportseite auf:

#### **www.hauppauge.de/hdpvr60**

*H installation. inweis: Bitte deaktivieren Sie Ihre Firewall- und AntiViren-Software für die Dauer der Treiber-*

Nachdem Sie Hauppauge Capture heruntergeladen haben, führen Sie die Datei aus.

Falls beim ersten Verbinden von HD PVR 60 mit dem USB-Port eine Meldung erschien,

dass eine neue Hardwarekomponente gefunden wurde, klicken Sie auf "Abbrechen".

Wählen Sie Ihre Sprache aus und klicken Sie auf Next.

Folgen Sie den Anweisungen des Installationsprogramms.

Es wird zunächst der Gerätetreiber für HD PVR 60 und dann die Hauppauge Capture Applikation installiert. Wenn Sie am Ende der Installation aufgefordert werden, Windows neu zu starten, tun Sie dies bitte.

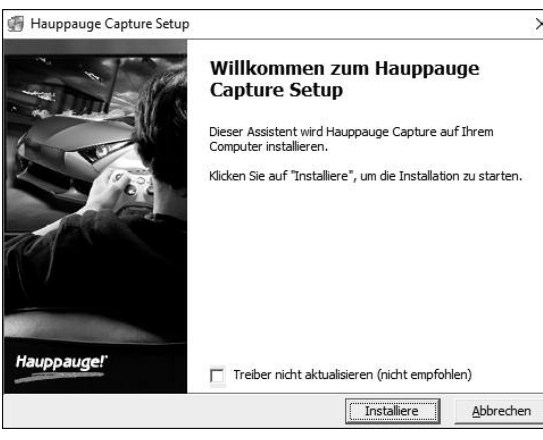

## Hauppauge!

# HD PVR 60

## Installationsanleitung

### 60FPS HD Videorekorder für Windows

© 2015 Hauppauge Computer Works, Inc. QI-HDPVR60-V1.0-GER · 18. Dez. 2015

**Hauppauge Computer Works GmbH** Ohlerkamp 14 41069 Mönchengladbach Germany

**www.hauppauge.de**

Hinweise

- Die Videoquelle (z.B. Spielkonsole oder auch ein Computer mit HDMI-Ausgang) muss auf 1080p, 720p, 576p oder 480p bei 50 oder 60 Hz eingestellt sein. Bei der PS4 muss HDCP im Menü der Spielkonsole ausgeschaltet werden. Instruktionen dazu finden Sie im Support-Bereich auf http://www.hauppauge.de (FAQ / Hilfe) - Das HDMI-Signal der PlayStation 3 ist grundsätzlich mit HDCP verschlüsselt und kann deshalb nicht aufgezeichnet werden.

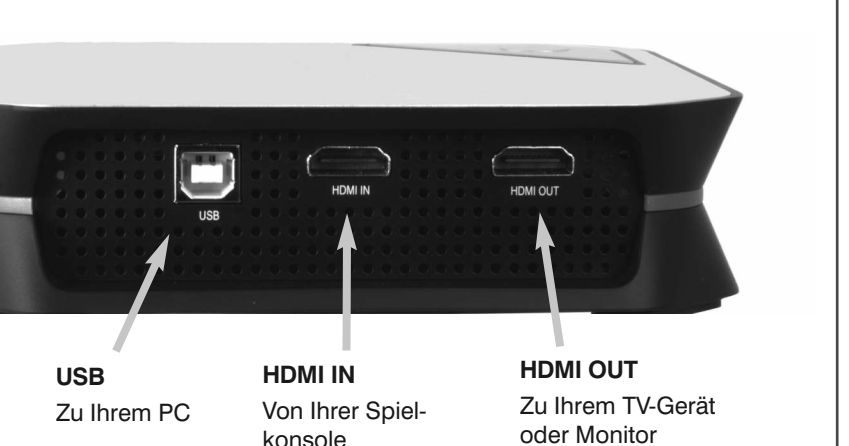

#### Inhalt des Pakets

- **HD PVR 60 Recorder**: High Definition Videorekorder mit 60 FPS (Frames Per Second) für USB 2.0 und 3.0
- **HDMI-Kabel**
- **USB-Kabel**
- Diese **Installationsanleitung**

**Für den genauen Lieferumfang beziehen Sie sich bitte auf die Verpackungsaufschrift.**

Im Fenster "YouTube Upload" geben Sie Ihre YouTube-Kontoinformationen ein, sowie Titel,

Schlüsselwörter, Beschreibung und wählen den Zugriffsmodus "Öffentlich" oder "Privat". ouTube Upload **YouTube** Video nach YouTube hochladen Email: ppauge@gmai ........... ideo MetaDat Tital: Forza - best game ev forza Kategory: Entertainment This was the best time I've been able to score so fa **Reschreibung** Zuoriff Offentlich O Priva OK Abbrechen

Nach einem Klick auf OK wird das Video hochgeladen.

*H nen Sie die Upload-Funktion in Hauppauge Capture nicht verwenden, sondern müssen die inweis: Wenn Sie mehrere YouTube Kanäle mit einem Google-Konto verknüpft haben, kön-Videos mit einem Browser hochladen.*

#### Bei Problemen

#### Was bedeutet das Licht an der HD PVR 60

- **Blau (blinkend)**: HD PVR 60 wurde noch nicht vom Treiber initialisiert, oder der Treiber wurde noch nicht installiert.
- **Blau**: HD PVR 60 wurde vom Treiber initialisiert und ist bereit.
- **Türkis** (nachdem Sie Hauppauge Capture gestartet haben): Ein Videosignal wird am Eingang erkannt und das Gerät ist bereit für die Aufnahme.
- **Abwechselnd Blau und Violett**: Zeigt einen Fehler an. Trennen Sie das USB-Kabel und verbinden Sie es wieder.
- **Roter LED-Ring**: Zeigt an, dass eine Aufnahme stattfindet.

#### Kein Videobild im Vorschaufenster

- 1. Stellen Sie sicher, dass die HD PVR 60 auf der Registerkarte Aufnahme angezeigt wird. Falls nicht, überprüfen Sie, ob das blaue Licht an HD PVR 60 (dauerhaft) leuchtet. Wenn die HD PVR 60 blau blinkt, wird sie nicht vom PC erkannt. Überprüfen Sie die Verbindung mit dem USB-Port. Wenn das Licht weiterhin blau blinkt, deinstallieren Sie Hauppauge Capture in der Systemsteuerung und installieren es noch einmal.
- 2. Überprüfen Sie, ob die Videoquelle (z.B. Ihre Spielkonsole) eingeschaltet und korrekt mit dem Eingang HDMI IN der HD PVR 60 verbunden ist.
- 3. Stellen Sie sicher, dass die Videoquelle auf ein geeignetes Videoformat eingestellt ist. Empfohlen wird 1080p oder 720p.
- 4. Stellen Sie sicher, dass das Signal der Videoquelle nicht mit dem HDCP (Kopierschutz) versehen ist. HDCP verhindert eine Anzeige im Vorschaufenster und macht eine Aufnahme unmöglich. Bei der Xbox One wird HDCP eingeschaltet wenn man damit TV sieht oder Netflix verwendet. Bei der PS4 ist HDCP solange eingeschaltet, bis Sie es Menü der PS4 deaktivieren. Bei der Sony PS3 beachten Sie bitte, dass das HDMI-Signal immer mit HDCP verschlüsselt ist und weder angezeigt noch aufgezeichnet werden kann.
- 5. Überprüfen Sie Ihre Kabel: Vertauschen Sie versuchsweise die HDMI-Kabel (das Eingangskabel mit dem Ausgangskabel, nicht den Eingang mit dem Ausgang).

Um den Teil nach der gewählten Position wegzuschneiden, klicken Sie auf die Schere  $rechts: 1.312$ 

Um das Video in zwei Teile zu schneiden, klicken Sie auf Teilen: Teilen

#### SkipBack-Funktion

Wenn die SkipBack-Funktion eingeschaltet ist, wird das Video im Hintergrund für die eingestellte Zeit auf Festplatte gespeichert. Wenn Sie dann auf den Button **Aufnahme** klicken, um die Aufnahme zu starten, enthält die Aufnahme automatisch schon den bereits zwischengepufferten Teil.

#### Aufnahmen bearbeiten

Um Aufnahmen zu schneiden, wählen Sie die Registerkarte "Bearbeiten". Hier werden die bereits vorgenommenen Aufnahmen gelistet.

> **Waste Electrical and Electronic Equipment (WEEE):** Das Gerät darf nicht mit dem Siedlungsabfall (Hausmüll) entsorgt werden. Dieses Gerät ist entsprechend der europäischen Richtlinie 2002/96/EG über Elektro- und Elektronik-Altgeräte (Waste Electrical and Electronic Equipment - WEEE) gekennzeichnet. Die Richtlinie gibt den Rahmen für eine EU-weit gültige Rücknahme und Verwertung der Altgeräte vor. Für die Rückgabe lhres Altgeräts nutzen Sie bitte die lhnen zur Verfügung stehenden Rückgabe- und Sammelsysteme

Markieren Sie die gewünschte Aufnahme in der Liste mit einem Mausklick und wählen Sie "Play" (oder doppelklicken Sie auf eine Datei). Das Video wird im Vorschaufenster wiedergegeben.

Folgende Schnittfunktionen stehen zur Verfügung:

- Wegschneiden eines Teils vom Anfang des Videos
- Wegschneiden eines Teils vom Ende des Videos
- Ein Video in zwei Dateien teilen

Mit dem Schieber unter dem Videofenster wählen Sie die gewünschte Position des

Schnitts. Zur Navigation können die Buttons **00** und **00** verwendet werden.

Um den Teil vor der gewählten Position wegzuschneiden, klicken Sie auf die Schere links:  $\frac{1}{2}$ .

Bei allen Schnitten bleibt die Original-Aufnahme bestehen. Das geschnittene Video wird jeweils in einer neuen Datei abgelegt.

#### Weitere Funktionen

Addieren: Fügt ein Video, das an einem anderen Ort als im Aufnahmeordner gespeichert ist, zur Liste hinzu.

Löschen: Löscht das ausgewählte Video permanent von der Festplatte.

Umben.: Zum Umbenennen eines Videos.

Exportiere als MP4: Exportiert das ausgewählte Video als .MP4 Datei.

6. Wenn nach dem Start der Hauppauge Capture Anwendung die LED an HD PVR 60 hell grün leuchtet, aber das Vorschaufenster schwarz bleibt, starten Sie versuchsweise eine Aufnahme. Wenn die Größe der Datei wächst, und sie nach der Aufnahme in einer anderen Anwendung oder auf einem anderen PC wiedergegeben werden kann, liegt nur ein Problem mit der Videodarstellung vor. Probieren Sie die Installation eines aktuellen Treibers für Ihre Grafikkarte.

#### Auf dem TV-Gerät ist kein Bild zu sehen, aber in Hauppauge Capture

1. Stellen Sie sicher, dass HDMI OUT von HD PVR 60 mit dem HDMI-Eingang des TV-Gerä-

2. Stellen Sie sicher, dass am TV-Gerät der richtige HDMI-Eingang ausgewählt ist (z.B. über

- tes verbunden ist.
- die Fernbedienung).
- 

3. Versuchen Sie die Video-Auflösung der Spielkonsole zu ändern. Einige TV-Geräte unterstützen nicht alle HDMI-Ausgabeauflösungen.

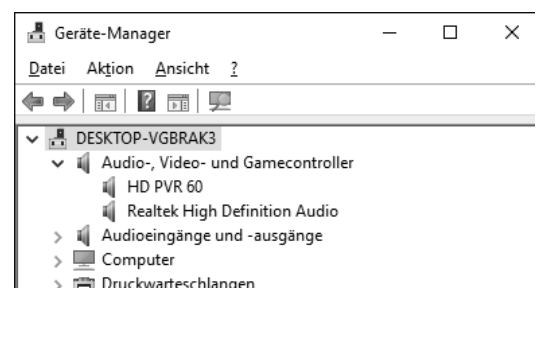

#### Kontrolle des Treibers im Geräte-Manager

So überprüfen Sie nach der Installation, ob der Geräte-Treiber korrekt installiert ist: Klicken Sie in der Systemsteuerung auf das Symbol **System** und wählen Sie **Geräte-Manager**. In der Kategorie "Audio-, Video- und Gamecontroller" sollte der der Eintrag "**HD PVR 60**" ohne Ausrufezeichen aufgeführt sein.

#### YouTube Uploads

Mit der Registerkarte "YouTube" laden Sie Ihre Videos nach YouTube hoch.

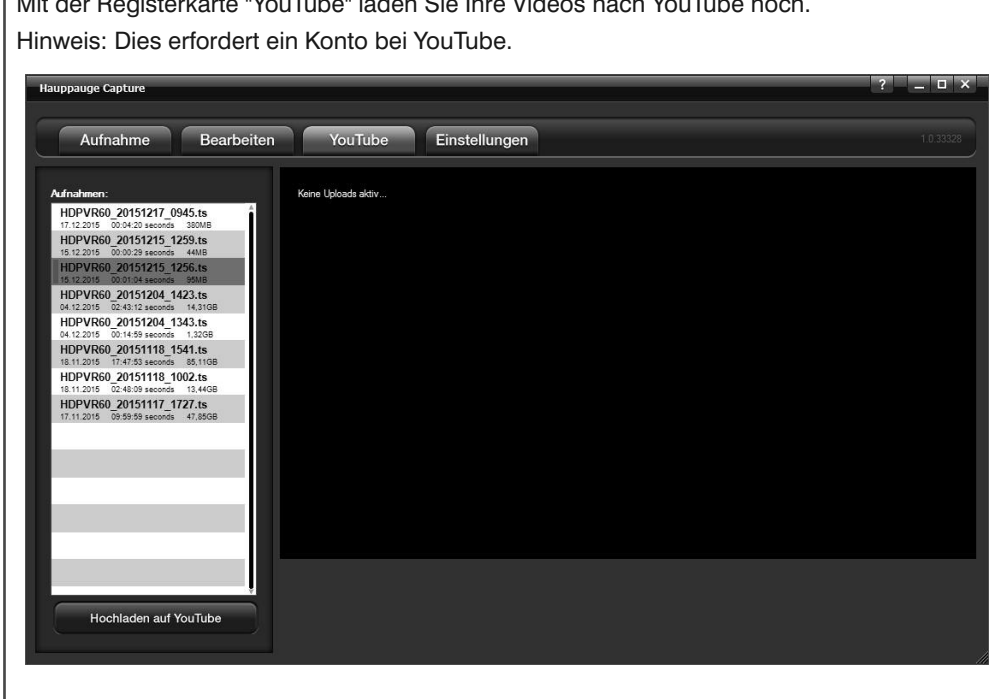

Das neuste Video befindet sich immer oben in der Liste. Wählen Sie das gewünschte Video in der Liste aus und klicken Sie auf "YouTube Upload".

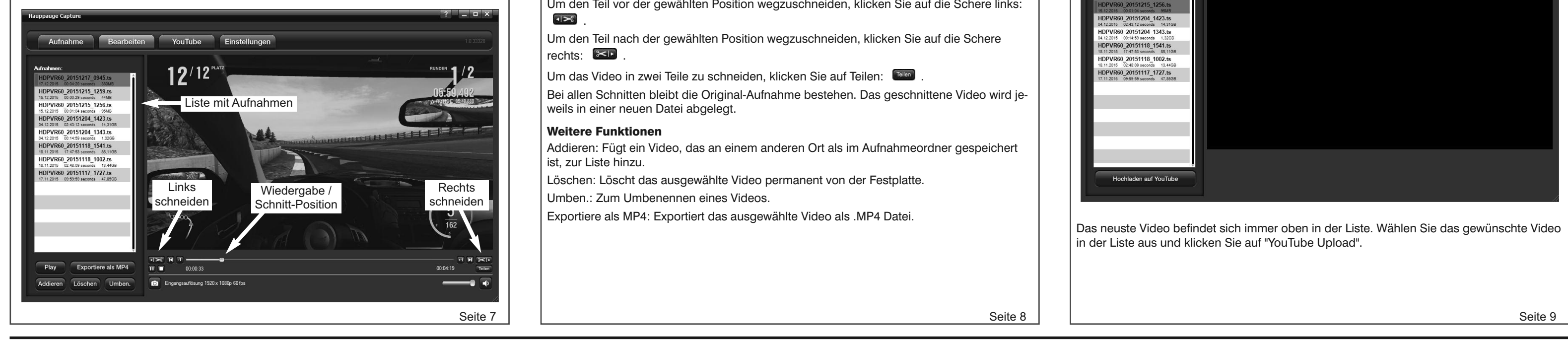